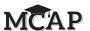

# 4.11 Script for Administering High School Mathematics (Geometry, Algebra I, and Algebra II)

Instructions for Section 1 are covered in 4.11.1. Instructions for Sections 2-4 are covered in 4.11.2.

#### Section 1

Test Administrators are required to adhere to the scripts provided in this manual for administering the MCAP assessment. Read word-for-word the **bold** instructions in each SAY box to students. You may not modify or paraphrase the wording in the SAY boxes. Some of the SAY boxes are outlined with a dashed line and should ONLY be read aloud if they are applicable to your students. Test Administrators should be familiar with the specific script before administering the assessment.

| Section                                                                                          | Section Testing Time   | Required Materials                                                                                                    | Start<br>Time | Stop<br>Time |
|--------------------------------------------------------------------------------------------------|------------------------|----------------------------------------------------------------------------------------------------|---------------|--------------|
| Section 1—Non-Calculator<br>Section 2—Calculator<br>Section 3—Calculator<br>Section 4—Calculator | 40 Minutes per Section | <ul> <li>Student testing tickets and Seal Codes</li> <li>Pencils</li> <li>Scratch paper</li> <li>Calculators (only for students with a documented accommodation)</li> </ul> |               |              |

It is critical to ensure that students have the appropriate accessibility features and accommodations prior to testing. Refer to Section 3.3 for further instructions on how to check accessibility features and accommodations.

Test Administrators must make sure all testing devices are turned on and TestNav is launched to the Sign-In page. If headphones are needed as an accessibility feature, make sure they are plugged in prior to launching TestNav. Headphones used as noise buffers should not be plugged into any device.

**NEW IMPORTANT:** Students in Algebra I MUST begin with Section 1 of the assessment. Students in Algebra II, Geometry, and all Text-to-Speech mathematics assessments should begin with Section 1, but if necessary, the STC may move the student to a Section out of order.

# 4.11.1 High School (Geometry, Algebra I, and Algebra II) Mathematics – Section 1

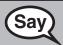

Today, you will take the Mathematics Assessment.

You may not have any electronic devices at your desk, other than your testing device. Making calls, texting, taking pictures, and browsing the Internet are not allowed. If you have any unapproved electronic devices with you right now, including cell phones, please turn them off and raise your hand. If you are found to have unapproved electronic devices or notes during testing, your test might not be scored.

If a student raises their hand, collect the electronic device (or follow your school/LEA policy) and store it until the Section is complete. Certain electronic devices may be allowed for accommodations purposes only during testing. Please contact your School Test Coordinator if you have questions regarding electronic devices.

Students may not have any other programs running before launching TestNav. (YouTube®, music streaming, etc.)

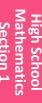

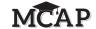

# Checking Audio (for Mathematics Text-to-Speech Accessibility Features only)

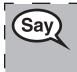

Make sure your headphones are plugged in and put them on. On your screen below the "Sign In" button is a link called "Test Audio." Select the link to make sure you can hear through your headphones and adjust the volume to the highest level. You can adjust the volume in the test after you begin.

See below for a screenshot of the **Test Audio** function. Test Administrators should assist students with audio adjustments as needed.

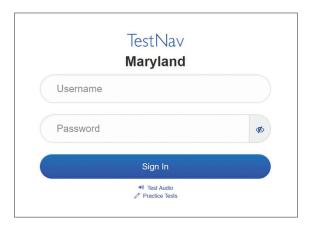

### **Instructions for Signing In**

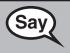

Please sit quietly while I distribute your student testing tickets and scratch paper. Do NOT sign in until I tell you to do so.

Distribute scratch paper, mathematics reference sheets (if locally printed), and student testing tickets as well as optional mathematics tools as applicable. Make sure students have pencils. If a student has a calculator accommodation in their IEP or 504 plan, make sure the student receives the appropriate device. Some students may have a documented accommodation to use the calculator during the non-calculator items and may use that same calculator throughout the entire test.

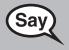

Now, look at your student testing ticket and make sure it has your first and last name on it. Raise your hand if you do not have your ticket.

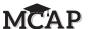

If a student has the wrong ticket, provide the correct student testing ticket to the student. If you do not have the correct student testing ticket, contact the School Test Coordinator.

**STUDENT TESTING TICKET**(THIS IS A SECURE DOCUMENT)

Student Name: NonAccom Online B, Geometry Math

Student Identifier (ID):202220342

Session: GEO Test: Geometry

You are authorized to take the electronic version of this test. You will be asked to provide the following information in order to access the test

Please wait for the instructions from the proctor before

proceeding.

Select Maryland in the application.

TestNav Username: 3213213211 TestNav Password: 321321

**Testing Device:** 

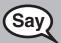

Now, enter your Username as shown on the bottom of your ticket.

(Pause.)

Next, enter the Password as shown on your ticket.

(Pause.)

Now, select the "Sign In" button.

(Pause.)

Find your name in the upper right corner of the screen. If the name you see is not yours, please raise your hand. You should see a "Welcome" screen.

Circulate throughout the room to make sure all students have successfully signed in. Retype the Username and Password for a student, if necessary. Passwords are not case sensitive. If the student does not see their correct name on the Sign In screen, close the TestNav App, launch the App again, and sign the student back in with the correct student testing ticket.

The following directions will cover Section 1 of the Regular Online, as well as the Accommodated (i.e., Text-to-Speech) for all mathematics tests. Please review and mark the manual for the appropriate testing group.

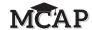

# Instructions for Administering All Regular Online and Accommodated (Text-to-Speech) Sections

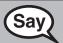

Select the "Start" box on the screen. Follow along while I read the directions on the screen. You may need to use the scroll bar on the right to follow along. Do NOT select the "Start" button until I tell you to do so.

Today, you will take Section 1 of the \_\_ (Geometry, Algebra I or Algebra II) Mathematics Test. There will be no more than 16 questions in this section.

You will not be allowed to use a calculator in this section.

If your Testing Session contains students taking both the Regular Online and Accommodated (i.e., Text-to-Speech [TTS]) tests, read both sets of directions. Otherwise, read only the appropriate directions.

REGULAR ONLINE—Read each question. Then, follow the directions to answer each question.

Be sure to scroll to see all parts of a question and answer exactly as asked.

The arrow to move forward will already be blue. A pop-up message will appear if you have not answered all parts of the question. You may bookmark a question to review it later, but you will not be able to move ahead until you have fully answered the question.

If you finish early, you may review your answers and any questions you may have bookmarked in that section.

ACCOMMODATED (TTS)—Read each question. Then follow the directions to answer each question.

Be sure to scroll to see all parts of a question. If a question asks you to show or explain your work, you must do so to receive full credit. If you do not know the answer to a question, you may bookmark it and go to the next question.

If you finish early, you may review your answers and any questions you may have bookmarked in that section.

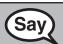

This is the end of the directions on your screen. Do not go on until you are told to do so.

If a drawing box is provided with the question, you may add a drawing in the box to help support your answer(s). Any work or drawing that is entered in the drawing box will be scored.

During testing, raise your hand if you have any difficulties with your testing device, so that I can assist you. I will not be able to help you with test questions or the online tools during the test. When you finish testing, you must Submit your test and not just close your device.

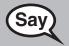

After the last question in this Section, some students may see a screen with a STOP sign. Read it carefully in order to review your work.

Once you Submit this Section of the test, you will not be allowed to return to it in order to review your work.

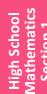

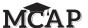

Note: Show the following graphic, found in Appendix D, only to Regular Online Algebra I students.

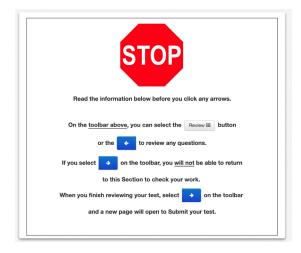

<u>Read only one choice</u> from OPTION A, B, or C below based on your LEA or LEA 24 policy (refer to your School Test Coordinator).

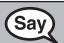

**OPTION A** 

After you have submitted the test, sit quietly until the Section has ended.

**OPTION B** 

After you have submitted the test, I will dismiss you.

**OPTION C** 

After you have submitted the test, you may read a book or other allowable materials until the Section has ended.

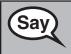

Do you have any questions?

Answer any questions.

Instructions for All Students Starting a Mathematics Test – Section 1

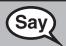

Read this direction for Section 1 only.

Scroll to the bottom of the screen.

(Pause.)

Select the "Start" button.

(Pause.)

You should now be in the test.

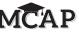

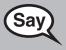

You will have 40 minutes to work today. I will let you know when you have 10 minutes of Section Testing Time left. Be sure you click the SUBMIT button after completing each Section of the test.

Everyone may now begin working.

Create a timing box to include the Section Number, Starting Time, Stopping Time, and Seal Code. There is no Seal Code needed for Section 1, but it will be needed for the other three sections.

| Section Number:       | _ |
|-----------------------|---|
| Section Testing Time: | _ |
| Starting Time:        | _ |
| Stopping Time:        | _ |
| Seal Code:            | _ |

Actively proctor while students are testing:

- Redirect students as necessary (Section 4.7.3).
- If technology issues occur during testing, assist students as needed. Follow the protocol in Section 4.7.1, as applicable, if any technology issues cause a disruption.
- Assist students in signing out of TestNav as they complete the Section (Section 4.9.1).
- If students have questions about an item, tell them, "Do the best you can."
- If students indicate that a test item is not functioning appropriately, refer to Section 4.7.5.

## **Instructions for Taking a Break During Testing and Testing Interruptions**

The following are permitted during test administration at the discretion of the Test Administrator:

- One stretch break of up to three minutes for the entire classroom during testing for each Section. The stopping time should be adjusted by no more than three minutes if there is a stretch break.
- Individual restroom breaks during testing (do not adjust stop time).

The following security measures must be followed:

- Students must be supervised.
- Student screens must not be visible to other students.
- Students are not permitted to talk to each other during testing or breaks during testing.
- Students are not permitted to use electronic devices, play games, or engage in activities that may compromise the validity of the test.

If taking a three-minute stand and stretch break during the Section:

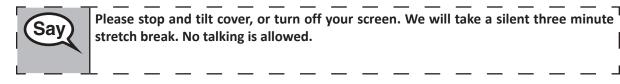

After taking a classroom break, be sure students are seated and device screens are visible:

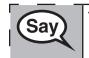

You may now resume testing.

Mathematics
Section 1

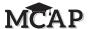

#### Instructions for When 10 Minutes of Section Time Remain

When 10 minutes of Section time remain,

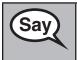

You have 10 minutes remaining.

Continue to actively proctor while students are testing.

### **Instructions for Ending the Section**

When the section time is finished, read the following SAY boxes. Some students will not be finished with the Section and others will have Submitted the Section. Be sure that ALL students sign out of TestNav and do not simply shut down their computer.

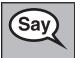

Please stop working. Testing time has now ended.

# **Ending for All Online Mathematics Tests**

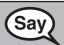

Some of you may have submitted your test and some of you may not have submitted your test.

Right now I need all students to go to the User Dropdown Menu by the "Little Buddy" on the top right corner of your screen.

Click the dropdown arrow to see "Sign out of TestNav" and click "Save and Return Later."

This Section Testing Time is now complete. I will now collect your Testing Ticket.

#### **IMPORTANT Directions for the Test Administrator**

Circulate throughout the room to make sure all students have successfully signed out of TestNav.

If administering another Section on the same day, collect tickets, but allow students to keep other materials and take a short break. If the break exceeds 15 minutes or is the only Section being tested today, collect tickets and all materials. Do not allow students to leave the room with testing tickets or any notes or formula sheets.

During the break, notify the STC that students have finished the Section. If administering Algebra II, Geometry, or the accommodated form including Text-to-Speech, the STC must resume any students still showing an Active status in Pearson Access and then move all students to the next Section so they are on the next Section page to enter the Seal Code. Students taking Algebra I cannot be moved to the next Section, but must continue the test items in order.

Students in Algebra I will simply log back into TestNav, and the Test Administrator will read this same script. Some students who did not finish the previous Section will continue in that Section, while others will start a new Section by entering the Seal Code.

The Test Administrator must return all materials to the STC at the conclusion of testing for the day and provide the names of any absentee students or report any testing irregularities.

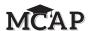

# 4.11.2 High School (Geometry, Algebra I, and Algebra II) Mathematics - Sections 2-4

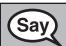

Today, you will take the Mathematics Assessment.

You may not have any electronic devices at your desk, other than your testing device. Making calls, texting, taking pictures, and browsing the Internet are not allowed. If you have any unapproved electronic devices with you right now, including cell phones, please turn them off and raise your hand. If you are found to have unapproved electronic devices or notes during testing, your test might not be scored.

If a student raises their hand, collect the electronic device (or follow your school/LEA policy) and store it until the Section is complete. Certain electronic devices may be allowed for accommodations purposes only during testing. Please contact your School Test Coordinator if you have questions regarding electronic devices.

Students may not have any other programs running before launching TestNav. (YouTube®, music streaming, etc.)

### Checking Audio (for Mathematics Text-to-Speech Accessibility Features only)

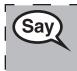

Make sure your headphones are plugged in and put them on. On your screen below the "Sign In" button is a link called "Test Audio." Select the link to make sure you can hear through your headphones and adjust the volume to the highest level. You can adjust the volume in the test after you begin.

See below for a screenshot of the **Test Audio** function. Test Administrators should assist students with audio adjustments as needed.

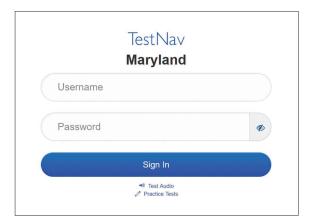

### **Instructions for Signing In**

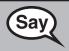

Please sit quietly while I distribute your student testing tickets and scratch paper. Do NOT sign in until I tell you to do so.

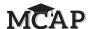

Distribute scratch paper, mathematics reference sheets (if locally printed), and student testing tickets as well as optional mathematics tools as applicable. Make sure students have pencils. If a student has a calculator accommodation in their IEP or 504 plan, make sure the student receives the appropriate device. Some students may have a documented accommodation to use the calculator during the non-calculator items and may use that same calculator throughout the entire test.

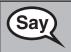

Now, look at your student testing ticket and make sure it has your first and last name on it. Raise your hand if you do not have your ticket.

If a student has the wrong ticket, provide the correct student testing ticket to the student. If you do not have the correct student testing ticket, contact the School Test Coordinator.

**STUDENT TESTING TICKET**(THIS IS A SECURE DOCUMENT)

Student Name: NonAccom Online B, Geometry Math

Student Identifier (ID):202220342

**Session:** GEO **Test:** Geometry

You are authorized to take the electronic version of this test. You will be asked to provide the following information in order to access the test on the device.

Please wait for the instructions from the proctor before

proceeding.

Select Maryland in the application.

TestNav Username: 3213213211
TestNav Password: 321321

**Testing Device:** 

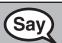

Now, enter your Username as shown on the bottom of your ticket.

(Pause.)

Next, enter the Password as shown on your ticket.

(Pause.)

Now, select the "Sign In" button.

(Pause.)

Find your name in the upper right corner of the screen. If the name you see is not yours, please raise your hand. You should see a "Welcome" screen.

Circulate throughout the room to make sure all students have successfully signed in. Retype the Username and Password for a student, if necessary. Passwords are not case sensitive. If the student does not see their correct name on the Sign In screen, close the TestNav App, launch the App again, and sign the student back in with the correct student testing ticket.

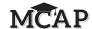

#### Instructions for All Regular Online and Accommodated (Text-to-Speech) Sections 2-4

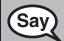

Select the "Start" box on the screen. Follow along while I read the directions on the screen. You may need to use the scroll bar on the right to follow along. Do NOT select the "Start" button until I tell you to do so.

Today, you will take Section \_\_ (2, 3, or 4) of the \_\_ (Geometry, Algebra I or Algebra II) Mathematics Test. There will be no more than 10 questions in this section.

You will be allowed to use a calculator. Calculators are provided in the toolbar for your use.

Note to Test Administrator: Sections 2–4 of Algebra I, Geometry, and Algebra II allow the use of a calculator.

If your Testing Session contains students taking both the Regular Online and Accommodated (i.e., Text-to-Speech [TTS]) tests, read both sets of directions. Otherwise, read only the appropriate directions.

REGULAR ONLINE—Read each question. Then, follow the directions to answer each question.

Be sure to scroll to see all parts of a question and answer exactly as asked.

The arrow to move forward will already be blue. A pop-up message will appear if you click the arrow but have not answered all parts of the question. You may bookmark a question to review it later, but you will not be able to move ahead until you have fully answered the question.

If you finish early, you may review your answers and any questions you may have bookmarked in that section.

ACCOMMODATED (TTS)—Read each question. Then follow the directions to answer each question.

Be sure to scroll to see all parts of a question. If a question asks you to show or explain your work, you must do so to receive full credit. If you do not know the answer to a question, you may bookmark it and go to the next question.

If you finish early, you may review your answers and any questions you may have bookmarked in that section.

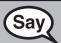

This is the end of the directions on your screen. Do not go on until you are told to do so.

If a drawing box is provided with the question, you may add a drawing in the box to help support your answer(s). Any work or drawing that is entered in the drawing box will be scored.

During testing, raise your hand if you have any difficulties with your testing device, so that I can assist you. I will not be able to help you with test questions or the online tools during the test. When you finish testing, you must Submit your test and not just close your device.

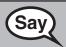

After the last question in this section, you may see a screen with a STOP sign. Read that page carefully in order to review your work.

Once you Submit this Section of the test, you will not be allowed to review your work.

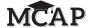

Note: Show the following graphic, found in Appendix D, only to Regular Online Algebra I students.

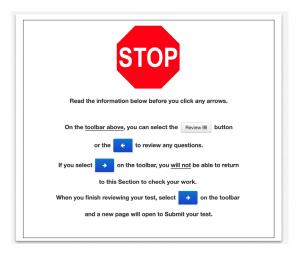

<u>Read only one choice</u> from OPTION A, B, or C below based on your LEA or LEA 24 policy (refer to your School Test Coordinator).

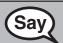

**OPTION A** 

After you have submitted the test, sit quietly until the Section has ended.

**OPTION B** 

After you have submitted the test, I will dismiss you.

OPTION C

After you have submitted the test, you may read a book or other allowable materials until the Section has ended.

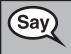

Do you have any questions?

Answer any questions.

**NEW IMPORTANT:** Some students taking Algebra I will not be on the screen to enter a Seal Code for Sections 2–4 but will return to the last unanswered question in their previous Section of the mathematics assessment. This is expected behavior of TestNav for the Algebra I test. This should not happen for the Algebra II, Geometry, or Accommodated (i.e., Text-to-Speech) tests because the STC should have moved the student to the next Section. Algebra I students must use the available time to complete and Submit that previous Section and then receive the Seal Code to move into their next Section. Algebra I students may only have the same amount of Section Testing Time as other students to work. You may find some students repeating this process throughout the assessment and possibly not finishing all items by the last Section. Students in Algebra II, Geometry, or Text-to-Speech of all three mathematics assessments must be moved into Sections 2, 3, and 4.

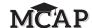

#### Instructions for All Students Starting a Mathematics Test - Sections 2-4

Read these directions for Sections 2, 3, and 4 for Algebra I, Algebra II, Geometry, and accommodated forms including Text-to-Speech.

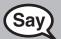

If you are on the page with the Section number at the top, scroll to the Seal Code box at the bottom of the screen. If you do not see the box to enter a Seal Code and have entered your previous section, please raise your hand now.

(Note to TA: Pause and check that students are in the correct Section of the test. Only Students in the REGULAR ONLINE Algebra I test may return to their last unanswered question. All other students should have been moved to the next Section by the STC.

It is a Testing Irregularity to allow students other than REGULAR Algebra I to work in the previous Section.

Some Regular Algebra I students may be in their previous section. Those students should finish the Section, Submit the test, and raise their hand to receive the next Seal Code.)

I will now give some of you a 4 digit Seal Code to place in the Enter Seal Code box. This Seal Code unlocks the next Section of your test. The Seal Code is \_\_\_\_\_.

Enter that Seal Code and then click Start.

(Pause.)

Everyone should now be in the test.

Make sure all students are in the correct Section. Display and say aloud ONLY one Seal Code for the Section being tested. Students moving at a different pace for Algebra I only will request a Seal Code when finishing a Section.

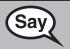

You will have 40 minutes to work today. I will let you know when you have 10 minutes of Section Testing Time left. Be sure you click the SUBMIT button after completing each Section of the test.

Everyone may now begin working.

Create a timing box to include the Section Number, Starting Time, Stopping Time, and Seal Code.

| Section Number:       |  |
|-----------------------|--|
| Section Testing Time: |  |
| Starting Time:        |  |
| Stopping Time:        |  |
| Seal Code:            |  |

Actively proctor while students are testing:

- NEW Some students taking Algebra I may be working in a previous Section and will require
  a Seal Code to move into their next Section during this testing time. DO NOT give anyone a
  Seal Code beyond the current Section being tested simply because they have finished and
  Submitted a Section.
- Redirect students as necessary (Section 4.7.3).

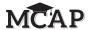

- If technology issues occur during testing, assist students as needed. Follow the protocol in Section 4.7.1, as applicable, if any technology issues cause a disruption.
- Assist students in signing out of TestNav as they complete the Section (Section 4.9.1).
- If students have questions about an item, tell them, "Do the best you can."
- If students indicate that a test item is not functioning appropriately, refer to Section 4.7.5.

### **Instructions for Taking a Break During Testing and Testing Interruptions**

The following are permitted during test administration at the discretion of the Test Administrator:

- One stretch break of up to three minutes for the entire classroom during testing for each Section. The stopping time should be adjusted by no more than three minutes if there is a stretch break.
- Individual restroom breaks during testing (do not adjust stop time).

The following security measures must be followed:

- Students must be supervised.
- Student screens must not be visible to other students.
- Students are not permitted to talk to each other during testing or breaks during testing.
- Students are not permitted to use electronic devices, play games, or engage in activities that may compromise the validity of the test.

If taking a three-minute stand and stretch break during the Section:

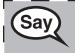

Please stop and tilt cover, or turn off your screen. We will take a silent three minute stretch break. No talking is allowed.

After taking a classroom break, be sure students are seated and device screens are visible:

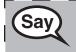

You may now resume testing.

#### Instructions for When 10 Minutes of Section Time Remain

When 10 minutes of Section time remain,

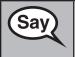

You have 10 minutes remaining.

Continue to actively proctor while students are testing.

#### **Instructions for Ending the Section**

When the section time is finished, read the following SAY boxes. Some students will not be finished with the Section and others will have Submitted the Section. Be sure that ALL students sign out of TestNav and do not simply shut down their computer.

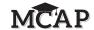

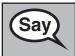

Please stop working. Testing time has now ended.

# **Ending for All Online Mathematics Tests**

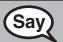

Some of you may have submitted your test and some of you may not have submitted your test.

Right now I need all students to go to the User Dropdown Menu by the "Little Buddy" on the top right corner of your screen.

Click the dropdown arrow to see "Sign out of TestNav" and click "Save and Return Later."

This Section Testing Time is now complete.

#### **IMPORTANT Directions for the Test Administrator**

Circulate throughout the room to make sure all students have successfully signed out of TestNav.

If administering another Section on the same day, collect tickets, but allow students to keep other materials and take a short break. If the break exceeds 15 minutes or is the only Section being tested today, collect tickets and all materials. Do not allow students to leave the room with testing tickets or any notes or formula sheets.

**IMPORTANT:** During the break, notify the STC that students have finished the Section. If administering Algebra II, Geometry, or the accommodated form including Text-to-Speech, the STC must resume any students still showing an Active status in Pearson Access and then move all students to the next Section so they are on the next Section page to enter the Seal Code. Students taking Algebra I cannot be moved to the next Section, but must continue the test items in order.

Students in Algebra I will simply log back into TestNav, and the Test Administrator will read this same script. Some students who did not finish the previous Section will continue in that Section, while others will start a new Section by entering the Seal Code.

The Test Administrator must return all materials to the STC at the conclusion of testing for the day and provide the names of any absentee students or report any testing irregularities.